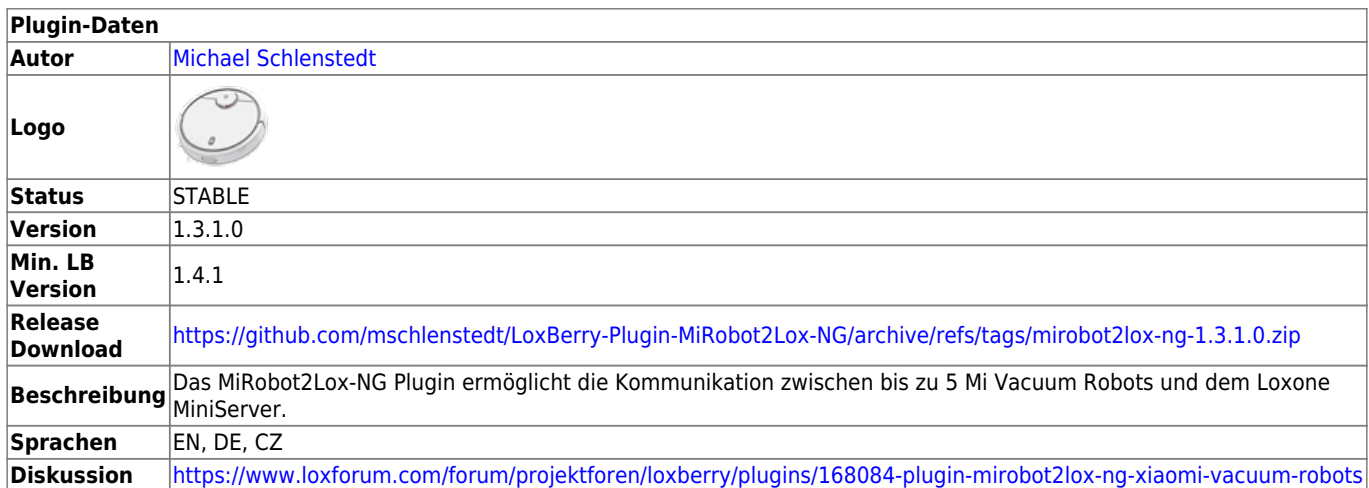

# **MiRobot2Lox-NG**

[Version History...](#page--1-0)

#### [Änderungshistorie](https://github.com/mschlenstedt/LoxBerry-Plugin-MiRobot2Lox-NG/commits/master)

#### **Ursprung des Plugins**

Dieses Plugin basiert auf dem Original-Plugin von [Dieter Schmidberger](https://loxwiki.atlassian.net/wiki/people/6166f6289cdb930072fba6f4?ref=confluence) . Leider wird das Original-Plugin nicht mehr weiterentwickelt. Da es noch nicht auf LoxBerry V1.0 angepasst war und mittlerweile auch bei der Installation der notwendigen Python-Tools Probleme bereitet, wurde diese Version ins Leben gerufen. Die grundlegenden Ideen und das Konzept wurden vom Originalplugin übernommen - dennoch ist es von Grund auf neu programmiert und nutzt eine andere Kommunikationsschnittstelle zum Miniserver. Durch die direkte Integration in LoxBerry V1.0 konnten viele Standardfunktionen aus LB1.0 übernommen werden.

## **Aufgabe des Plugins**

Mit dem Plugin können Saugrobotoer der Firma Xiaomi (<https://xiaomi-mi.com/cleaning-gear/>) und der Firma Roborock [\(https://en.roborock.com/\)](https://en.roborock.com/) gesteuert werden. Es können sowohl Befehle an den Roboter abgesetzt werden als auch Daten vom Roboter ausgelesen werden (z. B. den aktuellen Status, diverse Verbrauchszähler, usw.). Alle Daten können in LoxConfig visualisiert werden und auch in Logiken verwendet werden. Die Ausgangsbefehle an den Roboter können ebenfalls aus der Logik in LoxConfig heraus abgesetzt werden.

## **Download**

- Das Plugin-Archiv (ZIP) kann auf GIT-Hub heruntergeladen werden: <https://github.com/mschlenstedt/LoxBerry-Plugin-MiRobot2Lox-NG/releases>
- Der Sourcecode ist auf GitHub verfügbar:<https://github.com/mschlenstedt/LoxBerry-Plugin-MiRobot2Lox-NG>

# **Fehlerberichte**

Fehlerberichte bitte direkt im [Repository auf GitHub](https://github.com/mschlenstedt/LoxBerry-Plugin-MiRobot2Lox-NG/issues) melden.

# **Konfigurationsoptionen**

## **Einstellungen**

### **Hole Daten vom Robot**

Sollen Statusmeldungen vom Robot abgeholt werden, muss diese Option eingeschaltet werden (das will man normalerweise ). Alle 60 Sekunden reicht normalerweise aus. Wer auf Grund einer Logik wirklich aktuellere Daten haben muss, kann auch noch auf 30 Sekunden umschalten. Eine kürzere Zeit gibt es nicht, da es doch recht lange dauert, bis der Robot antwortet. Wer mehr als 2 Robots im Einsatz hat, sollte die Zeit etwas hochnehmen, da in der gewählten Periode alle Robots nacheinander abgefragt werden.

### **Sende per UDP**

Wer die Statusdaten per UDP zum Miniserver senden und dort per Virtuellen Eingängen weiterverarbeiten möchte, muss diese Option aktivieren. Eine andere Alternative ist, die Daten per Virtuellen HTML Eingang abzufragen. Das verursacht aber mehr Netzwerkverkehr, da bei UDP die Daten nur übertragen werden, wenn sie sich geändert haben. Daher ist UDP die bessere Wahl. Nur bei Netzwerkproblemen ist häufig HTML die einfacherere Variante.

### **UDP Port**

Der Port, auf dem der Miniserver auf neue Daten lauscht.

### **Miniserver**

Wähle den Miniserver aus, an den die Daten per UDP gesendet werden sollen. Es kann nur ein Miniserver ausgewählt werden.

### **Sende per HTML**

"Senden" ist eigentlich nicht der richtige Ausdruck. Es wird eine Text-Internetseite zur Verfügung gestellt, die per Virtuellem HTML Eingang vom Miniserver abgerufen werden kann. Diese Option ist immer aktiv.

### **Robot #1 - #5**

### **Aktiviere Robot**

Mit dieser Option aktivierst Du den Robot. Aktivieren heisst, dass von diesem Robot die Statusdaten abgerufen werden.

### **Gerätetyp**

Das Plugin unterstützt zwei unterschiedliche Protokolle, um mit dem Robot zu kommunizieren. Wähle hier aus, welchen Robot Du hast.

### **IP-Adresse**

Die IP-Adresse des Robots. Diese darf sich nicht ändern. Konfiguriere Deinen Router entsprechend.

### **Token**

Der Netzwerkverkehr zum Robot ist per "Token" gesichert. Ohne den Token kann man mit dem Robot nicht kommunizieren. Leider kann der Token aus Sicherheitsgründen nicht automatisch aus dem Robot ausgelesen werden. Bitte folge dieser Anleitung, um den Token auszulesen: [Token extrahieren](https://wiki.loxberry.de/plugins/mirobot2lox_ng/token_extrahieren)

Der ausgelesene Token muss hier eingegeben werden.

### **Zeit Ladestation verlassen (s)**

Es gibt einen Befehl "Dock Release" bzw. "Ladestation verlassen", der an den Robot abgesetzt werden kann. Bei diesem Befehl fährt der Robot x Sekunden geradeaus nach vorne (z. B. unter einem Schrank hervor). Die Zeit kann hier eingestellt werden. Der Befehl kann z. B. genutzt werden, um den Robot zum Staubbehälter-Leeren vorzufahren.

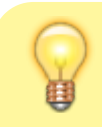

#### **Hinweis**

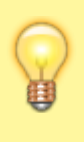

Leider scheint die Funktion "Dock Release" nicht mehr vernünftig zu funktionieren. Wenn Ihr damit Probleme habt, dann lasst den Robo direkt zu definierten Koordinaten fahren. Das geht, indem man ihn in X-Richtung z. B. 1m vorfahren lässt. Siehe unten unter "Manuelle Koordinatenermittlung"

### **Robot Kommandos**

Hier findest Du eine Auflistung aller Kommandos, die für die Robots voreingerichtet sind. Die Kommandos werden per HTTP REST API an das Plugin übergeben. Du kannst so auch eigene Kommandos generieren. Zum Absetzen der Befehle an den Robot wird die Software **miiocli** verwendet (Achtung! Die Syntax von miiocli unterscheidet sich leicht von mirobo! mirobo-Befehle funktionieren nicht!) . Dokumentation

hier:<https://python-miio.readthedocs.io/en/latest/miio.html#module-miio.vacuum>

Um einen Befehl an den Robot abzusetzen, wird folgende API verwendet (die möglichen Befehle finden sich in der miio-Dokumentaion):

### **Kommando ohne Option, z. B. "find":**

http://loxberry/plugins/mirobot2lox-ng/sendcmd.cgi?command=find&robot=1&debug  $=0$ 

- command=: Kommando, welches abgesetzt werden soll (siehe miio Dokumentation)
- robot=1|2|3|4|5: Nummer des Robots, an den das Kommando gesendet werden soll
- debug=0|1 : Debugging-Informationen aus oder an

### **Kommando mit Option, z. B. "set\_fan\_speed":**

http://loxberry/plugins/mirobot2lox-ng/sendcmd.cgi?command=set\_fan\_speed&opti on=50&robot=1&debug=0

- command=: Kommando, welches abgesetzt werden soll (siehe miio Dokumentation)
- option=: Zusätzliche Option für das Kommando (siehe miio Dokumentation)
- robot=1|2|3|4|5: Nummer des Robots, an den das Kommando gesendet werden soll
- \*\*debug=0|1: Debugging-Informationen aus oder an

### **Soundpacks**

Hier kannst Du neue Soundpacks auf den Robot installieren, z. B. Deutsche Sprache. Wir haben verschiedene TTS Engines verwendet. Die beste Sprachqualität liefert normalerweise Amazon Polly. Nachdem Du ein Soundpack ausgewählt hast, musst Du noch festlegen, auf welchen Robot Du das Soundpack spielen möchtest. Anschließend wird das entsprechende Kommando ausgeführt.

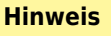

Der Robot muss über die XIAOMI App zuvor auf englische Sprache gestellt werden. Der Befehl zum Installieren des Soundpacks überschreibt die englischen Sprachdateien im Robot.

### **Eingänge / Ausgänge**

Mit diesem Wizard kannst Du sehr einfach die notwendigen Templates für die Ein- und Ausgänge in LoxConfig erstellen. Die Templates können dann sehr einfach ins eigene Projekt importiert werden und Du brauchst so nicht alle Ein- und Ausgänge manuell anzulegen. Nur Virtuelle Text Eingänge müssen manuell angelegt werden.

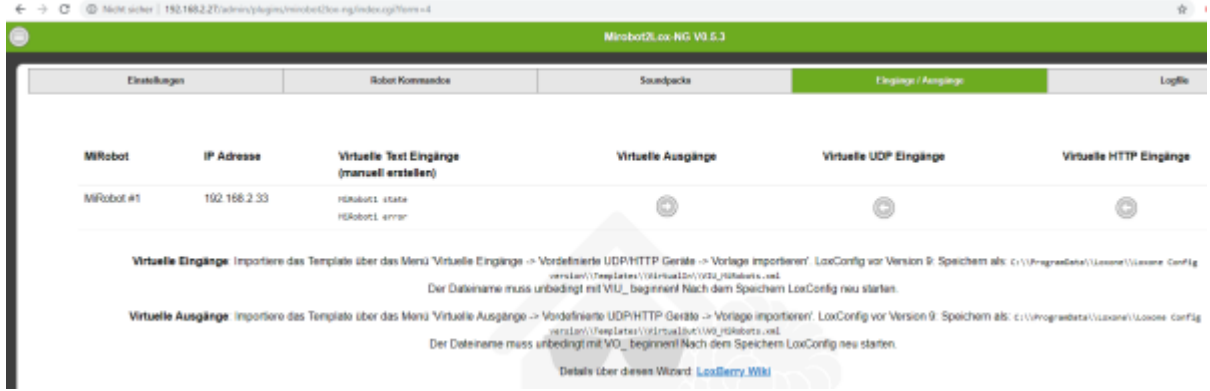

### **Virtuelle Texteingänge**

Die Virtuellen Texteingänge müssen manuell angelegt werden. Die Bezeichnung oder der Name müssen dem im Wizard angezeigten exakt entsprechen. Diese Virtuellen Textausgänge kann man dann z. B. auf einen Statusbaustein zur Anzeige in der App legen.

### **Virtuelle Ausgänge**

Ab LoxConfig Version 9 kannst Du die Datei direkt importieren:

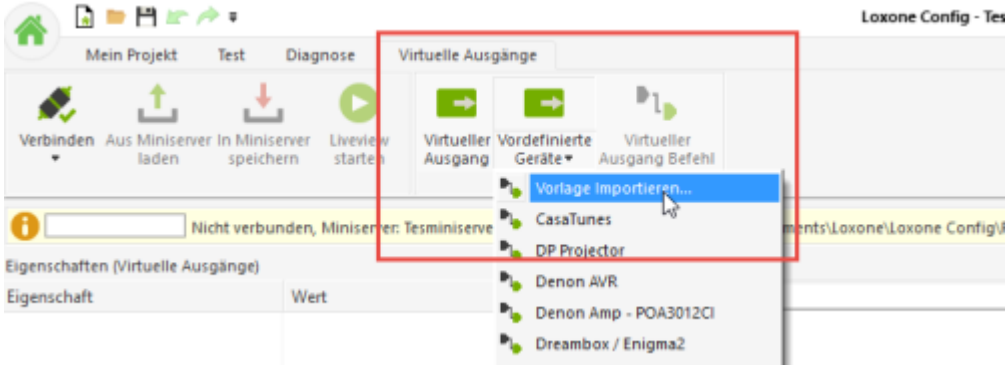

Bis LoxConfig Version 8 muss die Datei manuell in das

Verzeichnis C:\ProgramData\Loxone\Loxone Config

VERSION\Templates\VirtualOut kopiert werden. Sie muss dabei unbedingt mit **VO\_** beginnen, damit sie erkannt wird. LoxConfig muss anschließend neu gestartet werden.

### **Virtuelle UDP Eingänge**

Wenn Du die Status-Daten per UDP im Miniserver empfangen möchtest (Hinweis: Dazu muss die entsprechende Option in den Einstellungen des Plugins aktiviert sein), musst Du dieses Template in Dein Projekt integrieren. Ab LoxConfig Version 9 kannst Du die Datei direkt importieren:

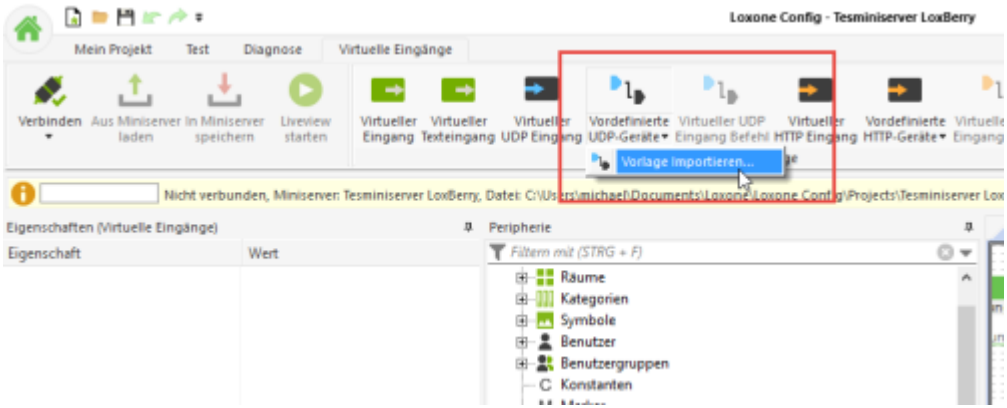

Bis LoxConfig Version 8 muss die Datei manuell in das

Verzeichnis C:\ProgramData\Loxone\Loxone Config

VERSION\Templates\VirtualIn kopiert werden. Sie muss dabei unbedingt mit **VIU\_** beginnen, damit sie erkannt wird. LoxConfig muss anschließend neu gestartet werden.

### **Virtuelle HTTP Eingänge**

Wenn Du die Status-Daten per HTTP-Eingäng im Miniserver einlesen möchtest, musst Du dieses Template in Dein Projekt integrieren. Ab LoxConfig Version 9 kannst Du die Datei direkt importieren:

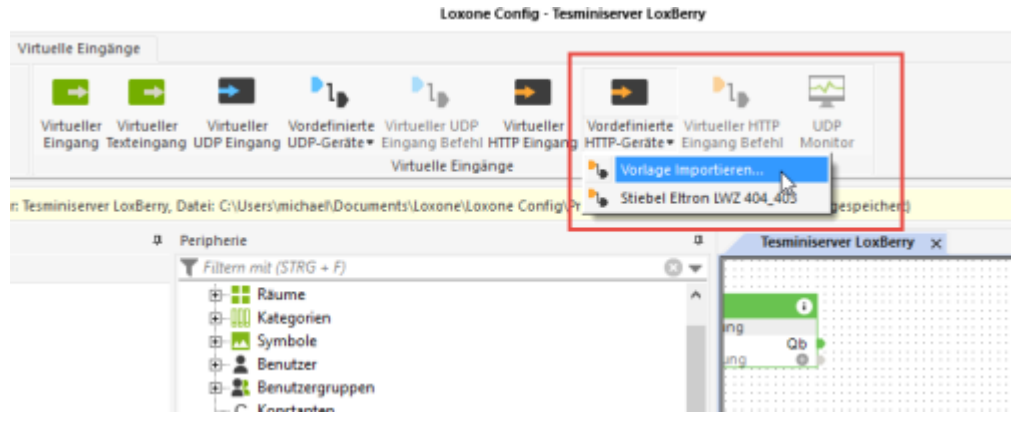

Bis LoxConfig Version 8 muss die Datei manuell in das

Verzeichnis C:\ProgramData\Loxone\Loxone Config

VERSION\Templates\VirtualIn kopiert werden. Sie muss dabei unbedingt mit **VI\_** beginnen, damit sie erkannt wird. LoxConfig muss anschließend neu gestartet werden.

# **Codes**

### **Status Codes**

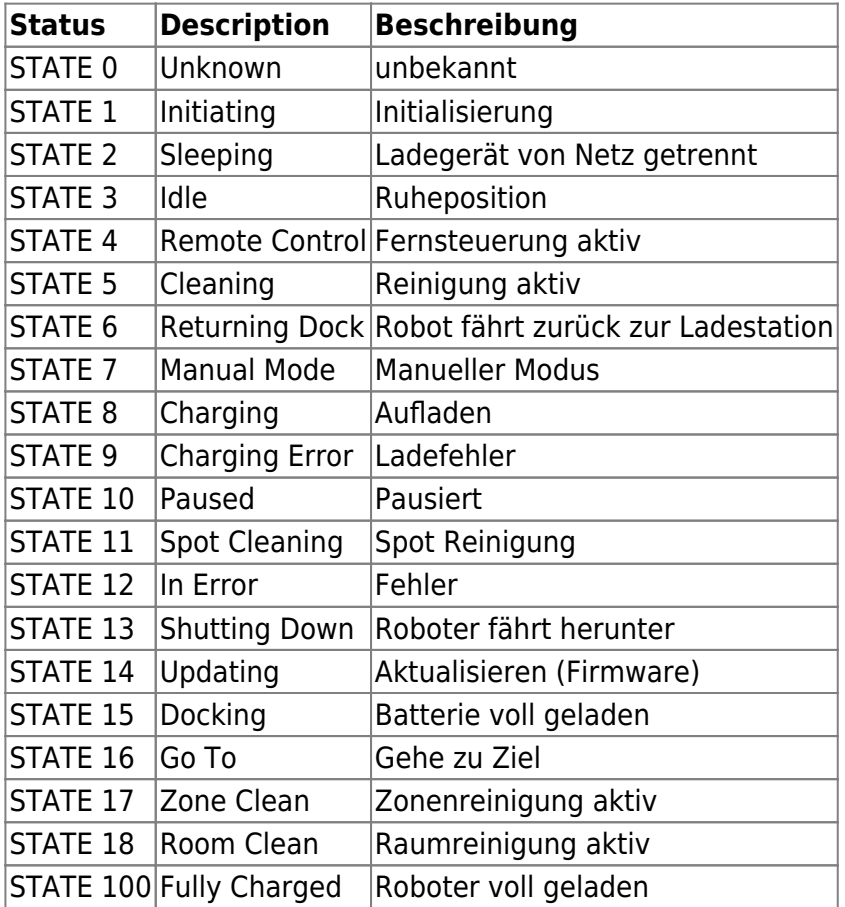

## **Error Codes**

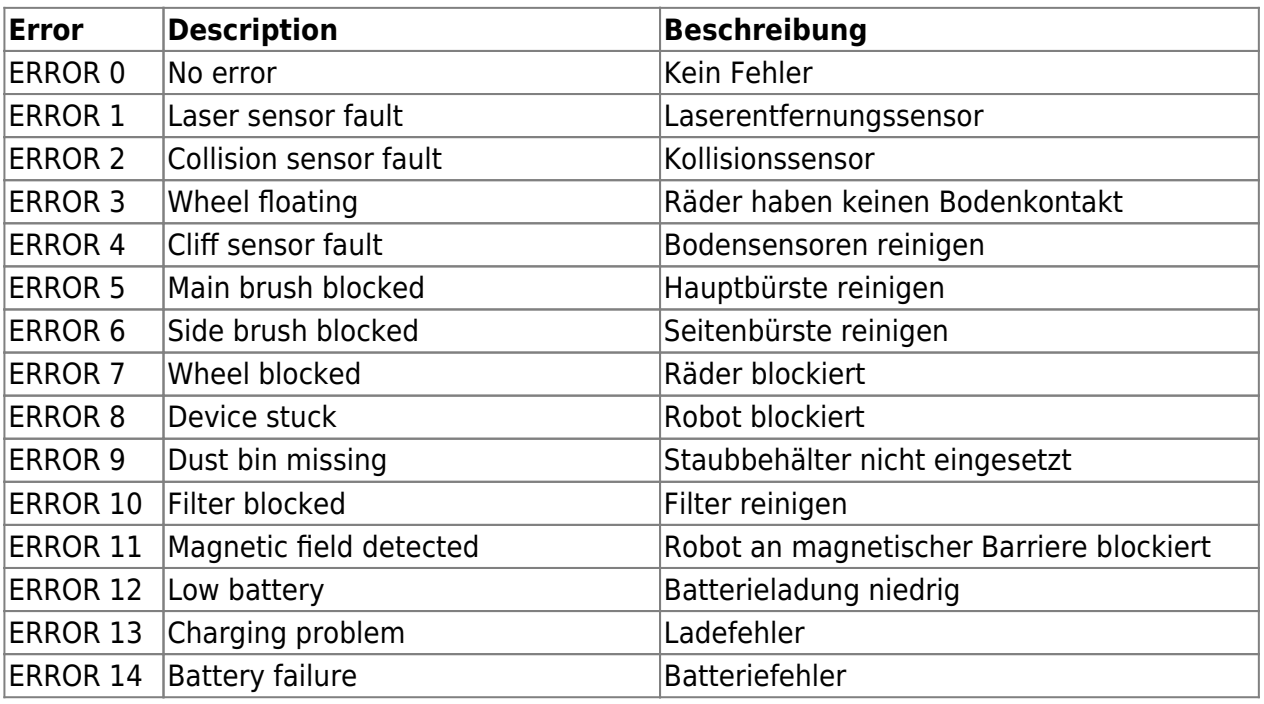

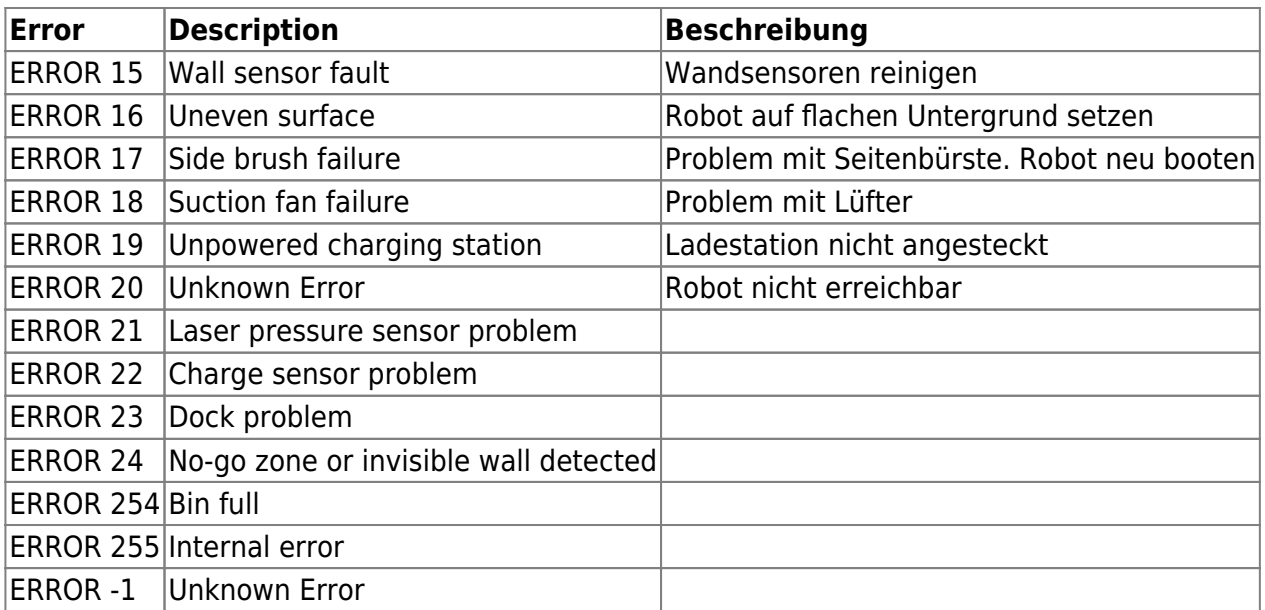

## **Loxone Vorlage für Visualisierung**

Vorlage (Projekt) der Status-/Error Codes (DE/EN) + simple Steuerung.

[MiRobot.Loxone](https://wiki.loxberry.de/_media/plugins/mirobot2lox_ng/mirobot.zip)

# **Koordinaten für Zonenreinigung ermitteln**

mit dem Befehl kann man eine definierte Fläche reinigen.

/plugins/mirobot2lox-

ng/sendcmd.cgi?command=zoned\_clean&option=[[30200,26280,32500,32400,1]]&robot  $=1$ &debug=0

Die Fläche bestimmt man am einfachsten mit der Android App<https://xiaomi.flole.de/>

- links den Menüpunkt "Karte" auswählen, die Karte wird runtergeladen und angezeigt
- Schaltfläche "Hinzufügen" und dann gewünschten Bereich markieren
- "Reinigen" länger drücken, die notwendigen Koordinaten werden in die Zwischenablage kopiert
- nun noch den Befehl mit den eigenen Koordinaten ersetzen

#### **Hinweis**

Von den neuen Roborocks scheint die Karte n FloleVac nicht angezeigt zu werden. Da bleibt aktuell nur die manuelle Variante (siehe unten). Stand: 29.082020

## **Manuelle Koordinatenermittlung**

Die Ladestation ist prinzipiell der Mittelpunkt des Roborock Universums, allerdings nicht die beste Position um die Umgebung zu scannen. Daher scheint der Roboter je nach Umfeld einen kleinen Abstand zur Ladestation zu setzen, an dem der Scan durchgeführt wird. Dies ist dann der eigentliche Mittelpunkt (25000/25000) der Karte. Das lässt sich leicht ermitteln, indem man genau diesen Punkt anfahren lässt. Der Abstand von der Ladestation zum Roboter entspricht dann dem Offset der bei allen Koordinaten auf der Etage mit eingerechnet werden sollte (wenn man das Maßband verwenden möchte).

Einzelne Punkte können mittels folgendem Befehl (am einfachsten im Broswer) angefahren werden (X=28000 Y=28000 bzw. dX+3m, dY+3m)

http://IP\_LOXBERRY/plugins/mirobot2lox-ng/sendcmd.cgi?command=goto&option=280 00%2028000&robot=1&debug=0

Die "%20" in obigem Befehl zwischen den beiden Koordinaten steht für ein Leerzeichen (URLencoded)

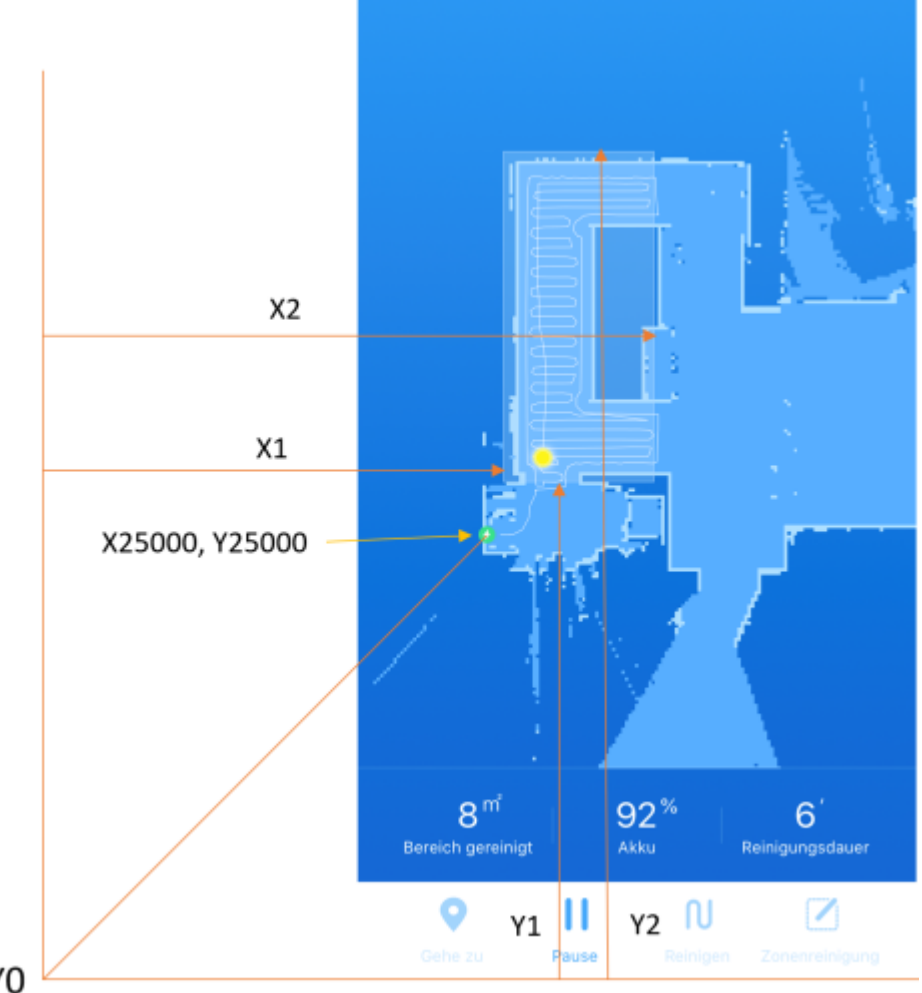

### X0, Y0

Der Befehl für die Zonenreinigung welcher oberhalb angeführt ist ist mit der Reihenfolge [X1,Y1,X2,Y2,1](https://wiki.loxberry.de/plugins/mirobot2lox_ng/x1_y1_x2_y2_1)zu verwenden. Dabei ist der Startpunkt immer links unten (X1, Y1) und der Endpunkt rechts oben (X2, Y2)

Zum Testen kann wieder im Browser folgender String eingegeben werden:

http://IP LOXBERRY/plugins/mirobot2lox-ng/sendcmd.cgi?command=zoned\_clean&opt ion=[[25500,26500,27900,31300,1]]&robot=1&debug=0

Nach dem Abschluss der Zonenreinigung fährt der Roboter wieder in die Ladestation zurück und die Zone wird grafisch in der "Xiaomi Home"-App dargestellt.

## **Teilautomatisierte Koordinatenermittlung**

Die manuelle Koordinatenermittlung und Zonenerstellung ist sehr hilfreich, aber auch etwas nervig. Die Exceldatei ermöglicht das einfache Eintragen des Abstands vom Kartenmittelpunkt zur Ladestation und mit den gewünschten Abständen von der Ladestation zum Zielort werden die Befehle, bzw. Testlinks automatisch generiert. Diese müssen nur noch kopiert, bzw. angeklickt werden. Die IP Eurer Loxberry sollte noch vorab eintragen werden damit die Testlinks auch funktionieren. Damit ist zumindest eine Teilautomatisierung der Koordinatenermittlung möglich. Ein paar Tipps, bzw. Erfahrungen wurden noch ergänzt, in der Hoffnung dass das bei Euch dann noch besser klappt.

[1254688054.xlsx](https://wiki.loxberry.de/_media/plugins/mirobot2lox_ng/1254688054.xlsx)

From: <https://wiki.loxberry.de/> - **LoxBerry Wiki - BEYOND THE LIMITS**

Permanent link: **[https://wiki.loxberry.de/plugins/mirobot2lox\\_ng/start](https://wiki.loxberry.de/plugins/mirobot2lox_ng/start)**

Last update: **2024/09/30 17:54**